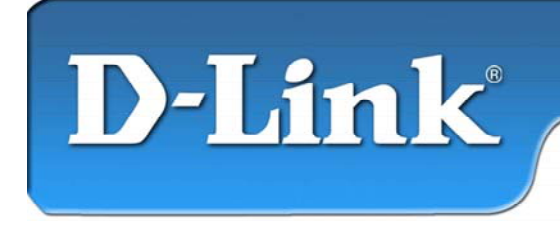

**DFE-528TX** 10/100Mb Ethernet **PCI** Adapter

## **Contenu de l'emballage :**

- Adaptateur PCI Ethernet DFE-528TX
- Guide d'installation rapide
- CD avec manuel et pilotes

*Si l'un des éléments ci-dessus manque, contactez votre revendeur.* 

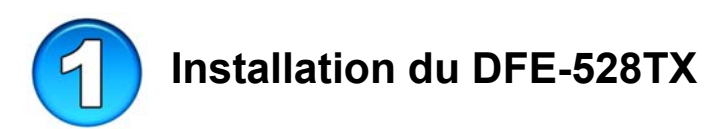

#### **Assurez-vous que votre ordinateur est éteint et que le câble d'alimentation est débranché.**

*Nota : pour éviter toute détérioration due à l'électricité statique, mettez-vous à la terre en touchant une partie métallique de votre ordinateur afin de décharger toute électricité statique avant d'installer l'adaptateur PCI Ethernet 10/100 Mbits DFE-528TX.*

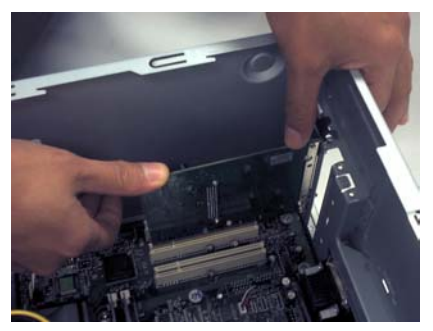

- **Retirez** le capot de l'ordinateur.
- **Installez** avec précaution le DFE-528TX dans un emplacement PCI libre (généralement de couleur « blanche » ou « crème »).
- **Fixez** le DFE-528TX à l'aide d'une vis.
- **Remettez en place** le capot de l'ordinateur.

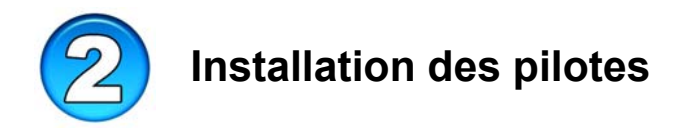

#### **BRANCHEZ LE CÂBLE D'ALIMENTATION ET ALLUMEZ VOTRE ORDINATEUR.**

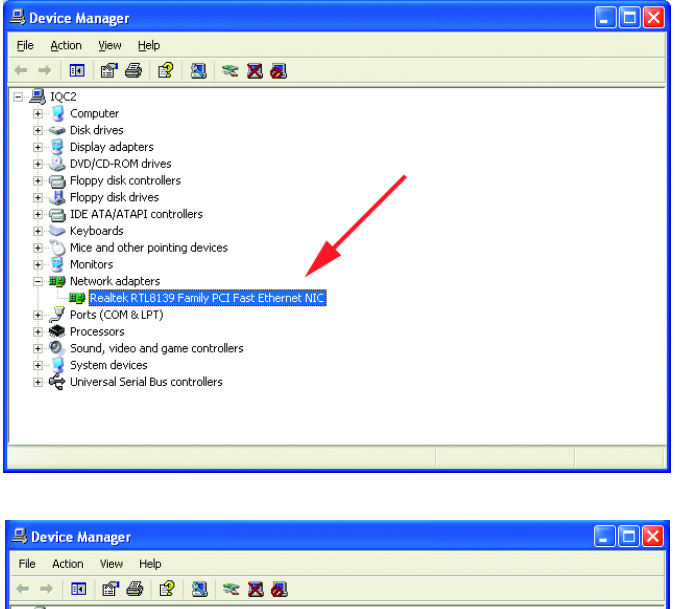

 $\overline{H}$  IQC2 E<br>
E Disk drives<br>
Display adapters<br>
E & DVD/CD-ROM drives H-  $\bigoplus$  Floppy disk controllers<br>H- 글 Floppy disk christlers<br>H- 글 Floppy disk drives<br>H- → Mice and other pointing devices<br>H- → Mice and other pointing devices<br>H- → Monkors - Genevices<br>- Hall Network adapters<br>- Ports (COM & LPT) Disable the Processors<br> **El → D** Sound, video and game<br> **El → D** System devices<br> **El → C** Universal Serial Bus con Hoinstall Scan for hardware changes Properties Launches the Hardware Update Wizard for the selected device.

Sélectionnez successivement DEMARRER > PARAMETRES > PAN-NEAU DE CONFIGU-RATION > SYSTEME > MATÉRIEL > GESTIONNAIRE DE PERIPHERIQUES. Cliquez sur « **Cartes réseau** ».

Dans la plupart des cas, Windows XP charge automatiquement les pilotes « **Realtek** » (voir ci-contre).

Faites un clic droit sur « **Realtek** ». Cliquez sur « **Mettre à jour le pilote** ». L'installation du pilote est terminée.

Si le pilote « **Realtek** » n'apparaît pas sous « **Cartes réseau** », sélectionnez DÉMARRER>PANNEA U DE CONFIGURATION.

Passez en mode « **Windows classique** ».

Double-cliquez sur « **Ajout de nouveau matériel** ». L'« **Assistant de mise à jour du matériel** » apparaît. Suivez les indications de l'« **Assistant de mise à jour du matériel** » pour installer le pilote (voir étape 3).

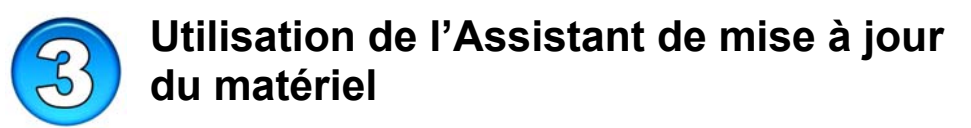

#### **PLACEZ LE CD PILOTES DU DFE-528TX DANS LE LECTEUR DE CD-ROM**

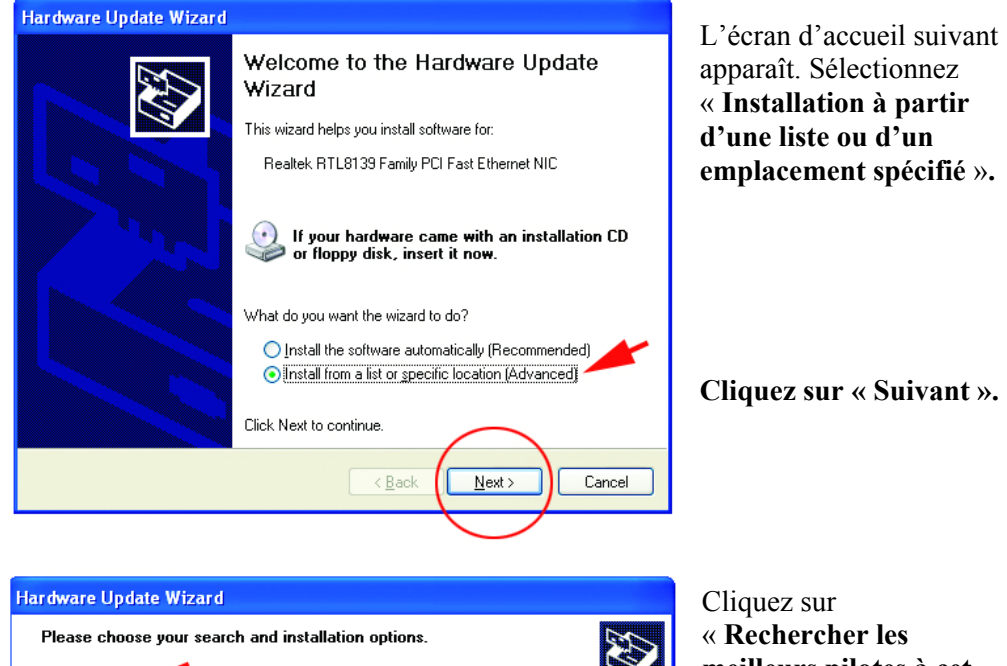

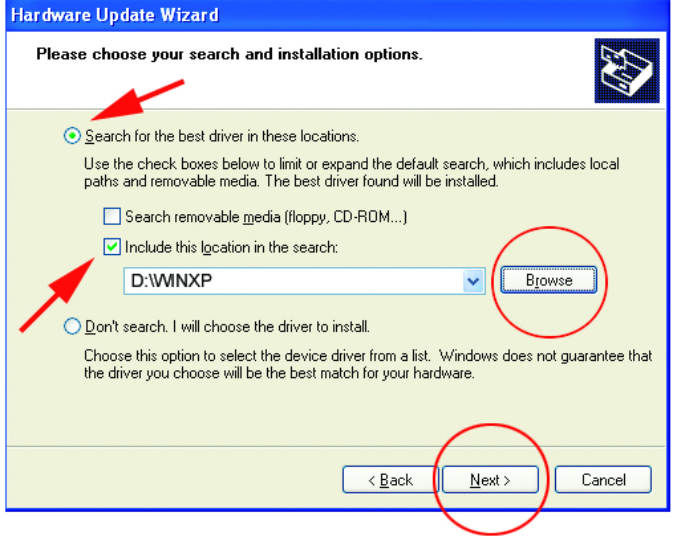

**meilleurs pilotes à cet emplacement** »**.** 

Cliquez sur **Parcourir**  pour rechercher les pilotes sur le CD pilotes (c'est-à-dire D:\WINXP, D: correspondant au lecteur de CD-ROM

**». Cliquez sur « Suivant** 

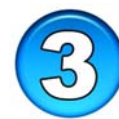

## **Utilisation de l'Assistant de mise à jour du matériel**

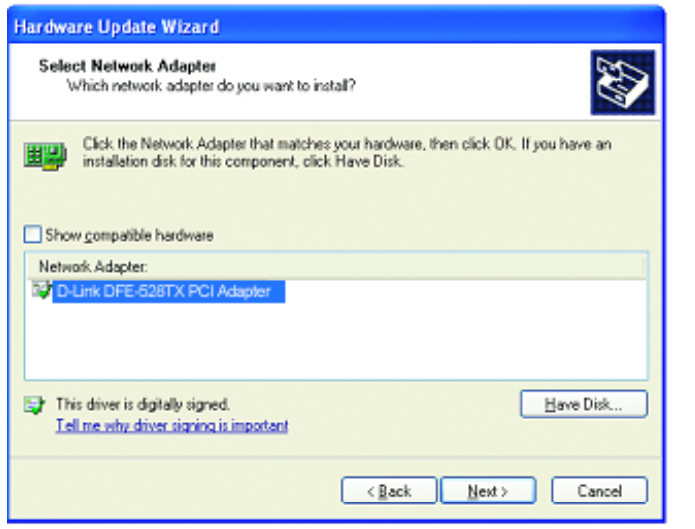

Cliquez sur « **D-Link DFE-528TX PCI Adapter** ».

**Cliquez sur « Suivant ».** 

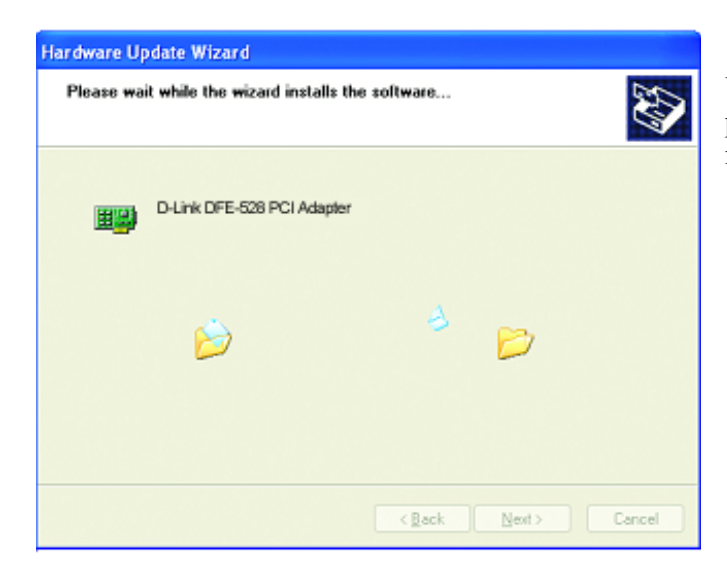

Windows XP charge les pilotes et les fichiers nécessaires.

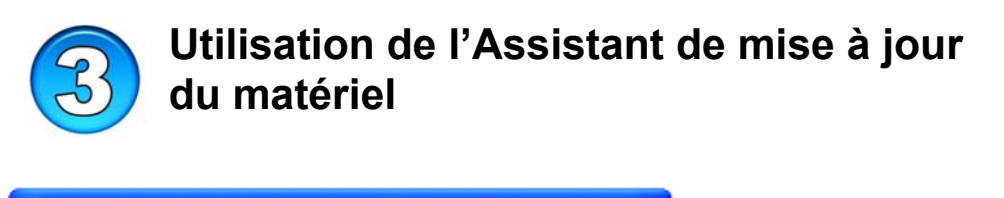

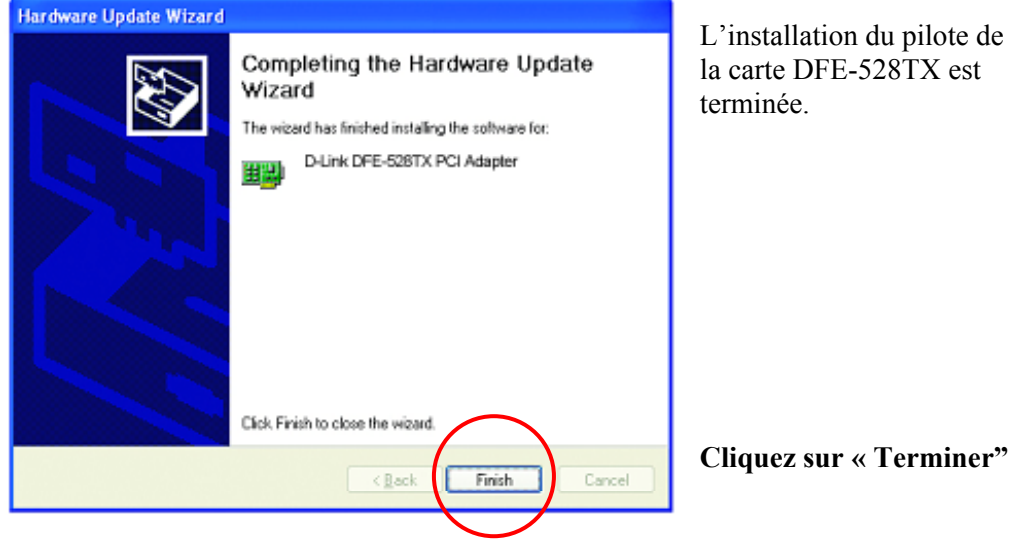

 **Vérification de l'installation**

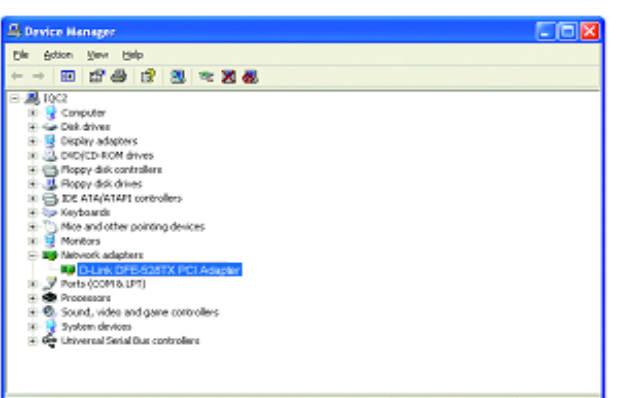

Sélectionnez successivement DÉMARRER>PARAMÈTRES > PANNEAU DE CONFIGURATION> SYSTÈME>MATÉRIEL> GESTIONNAIRE DE PÉRIPHÉRIQUES.

Pour vérifier que le **DFE-528TX** a été installé avec succès, cliquez sur « **Cartes réseau** »**.** 

Si « **D-link DFE-528TX** »

apparaît (sans erreur), c'est que l'installation s'est déroulée correctement.

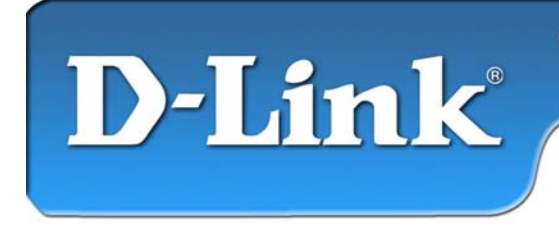

**DFE-528TX** 10/100Mb Ethernet **PCI** Adapter

### **Contenu de l'emballage :**

- Adaptateur Fast Ethernet DFE-528TX.
- Guide d'installation rapide.
- CD-ROM contenant les pilotes.

*Si l'un des éléments ci-dessus manque, veuillez contacter votre revendeur* 

## **N'INSTALLEZ PAS le DFE-528TX dans l'emplacement PCI de l'ordinateur avant d'avoir installé les pilotes.**

## **Avant l'installation :**

Si vous avez déjà installé le DFE-528TX dans un emplacement PCI, vous pouvez utiliser l'assistant d'ajout de nouveau matériel pour spécifier manuellement l'emplacement du pilote sur le CD-ROM.

**Sinon, nous vous recommandons vivement d'annuler l'assistant d'ajout de nouveau matériel et d'utiliser à la place le programme « Install Drivers » qui se trouve sur le CD-ROM.**

Voici un **bref résumé** de la procédure d'installation :

- **Exécuter** le programme d'installation de pilotes à partir du CD-ROM DFE-528TX.
- **Éteignez** l'ordinateur et **installez l'adaptateur DFE-528TX** dans l'emplacement PCI.
- **Redémarrez** l'ordinateur pour finaliser l'installation.

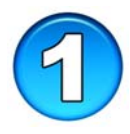

# **Installation des pilotes du DFE-528TX**

- **Allumez** l'ordinateur.
- Mettez le **CD de pilotes** fourni avec le DFE-528TX dans le lecteur. La fenêtre suivante s'ouvre.

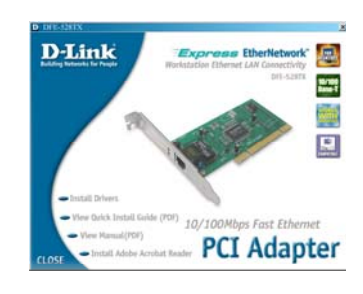

**Cliquez** sur **"Install Drivers".** 

*Pour Windows 2000 et Windows ME, l'écran suivant apparaît :* 

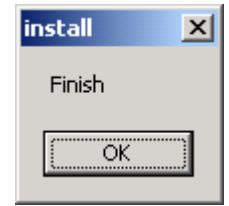

#### **Cliquez sur OK**

Pour **Windows 98/98SE**, l'écran ci-dessous apparaît :

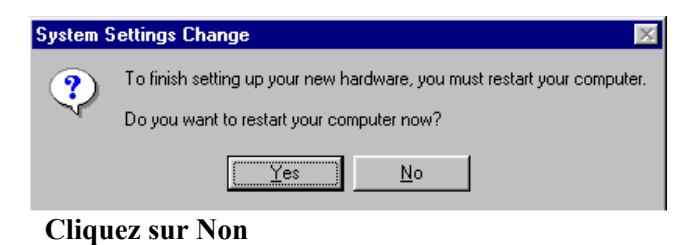

**ÉTEIGNEZ l'ordinateur et débranchez le câble d'alimentation.** 

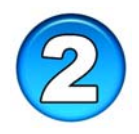

## **Installation du DFE-528TX dans un emplacement PCI de l'ordinateur**

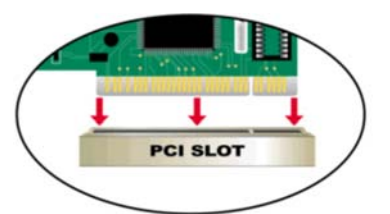

*Nota : pour éviter tout dommage dû à l'électricité statique, touchez une vis non peinte à l'extérieur de l'alimentation avant d'installer ou de toucher le DFE-538TX.* 

- **Éteignez** l'ordinateur et **débranchez** le câble d'alimentation.
- **Retirez** le capot de l'ordinateur. (Reportez-vous au manuel de l'ordinateur si besoin est).
- **Trouvez** un emplacement PCI disponible. Les emplacements PCI sont généralement blancs ou beiges.
- **Enlevez** le cache (la petite pièce de métal qui ferme l'ouverture destinée à la carte PCI à l'arrière de l'ordinateur).
- **Introduisez** avec précaution le DFE-528TX dans l'emplacement PCI et enfoncez-le à fond.
- **Fixez** le DFE-528TX à l'aide de la vis du cache.
- **Remettez en place** le capot de l'ordinateur.

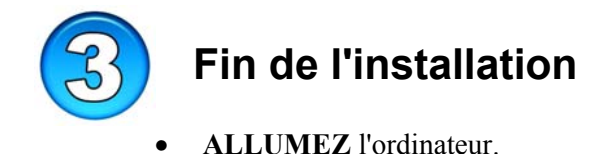

Pour **Windows 98/98SE et Windows ME**, l'écran suivant apparaît :

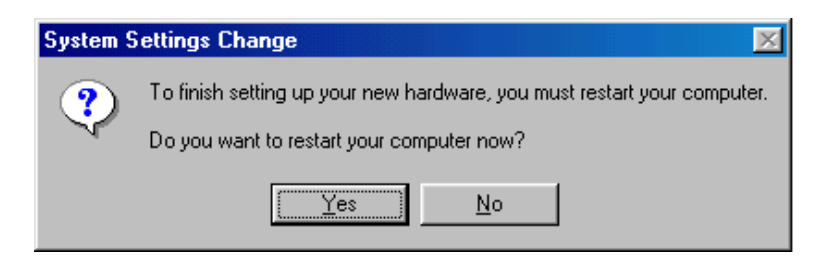

**Cliquez sur Oui** pour redémarrer l'ordinateur.

Pour **Windows 2000**, l'écran ci-dessous apparaît :

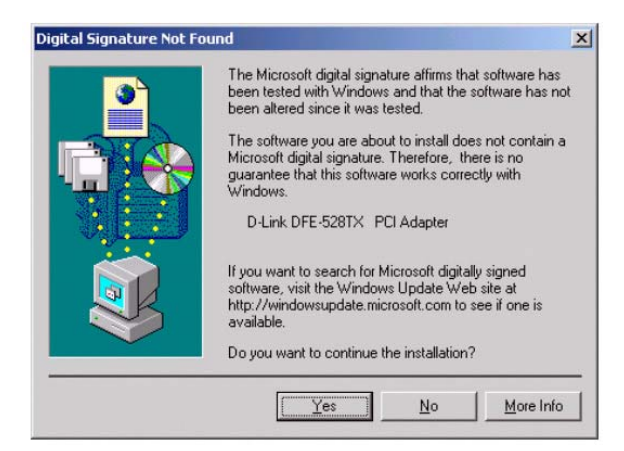

**Cliquez sur Oui** pour terminer l'installation.

*(Nota : avec Windows 2000, il n'est pas nécessaire de redémarrer l'ordinateur).* 

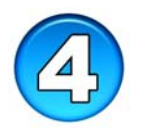

# **Vérification de l'installation**

- Cliquez sur DÉMARRER, puis sur EXÉCUTER.
- Tapez « winipcfg » (pour Win2000, tapez « ipconfig/all »). Il est parfois nécessaire de « libérer et renouveler » l'adresse IP. Vérifiez que vous avez bien sélectionné le DFE-528TX comme carte réseau dans la liste déroulante.
- Si l'adresse IP appartient au même groupe d'adresses IP et de masques de sous-réseau que le réseau local, ouvrez l'explorateur internet et testez la connexion internet.

# Assistance technique

Vous trouverez la documentation et les logiciels les plus récents sur le site web **D-Link.** 

Le service technique de **D-Link** est gratuit pour les clients aux Etats-Unis durant la période de garantie.

Ceux-ci peuvent contacter le service technique de **D-Link**  par notre site internet ou par téléphone.

**Assistance technique D-Link par téléphone :**  0 820 0803 03

**Assistance technique D-Link sur internet :**  http://www.dlink.fr

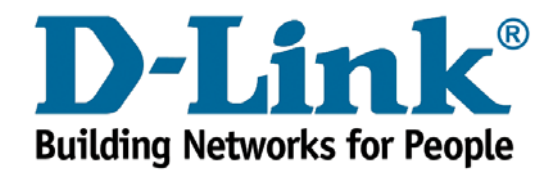